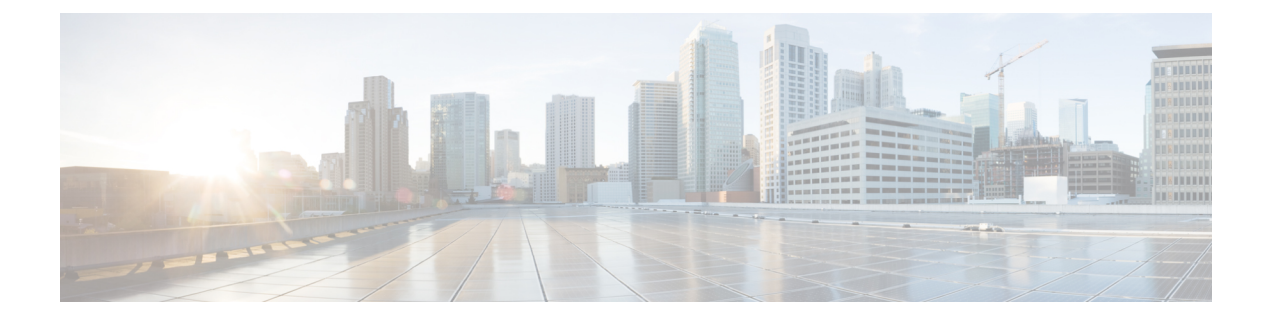

# **Cisco Intercloud Fabric** のアップグレード

This chapter contains the following sections:

- Cisco Intercloud Fabric [のアップグレードについて](#page-0-0), 1 ページ
- [前提条件](#page-0-1), 1 ページ
- Intercloud Fabric [のアップグレード](#page-1-0) ワークフロー, 2 ページ

# <span id="page-0-0"></span>**Cisco Intercloud Fabric** のアップグレードについて

Cisco Intercloud Fabric リリース 2.2.1 へのアップグレードは、Cisco Intercloud Fabric 2.1.2 から 2.2.1 へのアップグレードのみがサポートされています。

Cisco IntercloudFabric 用のアップグレード ソフトウェアは、[Cisco.com](https://software.cisco.com/download/type.html?mdfid=286233126&catid=null) の [IntercloudFabric](https://software.cisco.com/download/release.html?i=!y&mdfid=286286154&softwareid=286282432&release=2.2.1&os) Download [Software](https://software.cisco.com/download/release.html?i=!y&mdfid=286286154&softwareid=286282432&release=2.2.1&os) ページから入手できます。

# <span id="page-0-1"></span>前提条件

- アップグレード中にサービス リクエストが一切実行されないようにします。 アップグレー ドを開始する前に、すべてのサービス リクエストを完了させる必要があります。
- HA モードで展開されている Intercloud Fabric Cloud の場合は、Intercloud Fabric スイッチと Intercloud Fabric Extender をアクティブまたはスタンバイ 状態にしておく必要があります。 これらが到達可能であることも確認してください。
- HA モードで展開されている Intercloud Fabric VSM の場合は、HA ペアが正常であること、 VSMがアクティブまたはスタンバイ状態であること、およびどちらもオンライン状態である ことを確認します。
- IntercloudFabric Director の管理者パスワードを変更して Prime NetworkServices Controller の管 理者パスワードと同一にします。 パスワードを変更するには、Intercloud Fabric Cloud GUI に ログインし、[Admin] > [Password] の順に選択します。

# <span id="page-1-0"></span>**Intercloud Fabric** のアップグレード ワークフロー

Intercloud Fabricのアップグレードには、次のタスクが含まれます。

手順

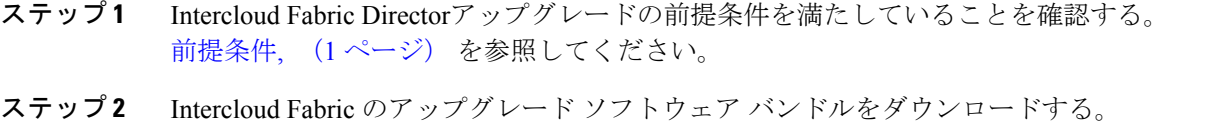

- Intercloud Fabric アップグレード ソフトウェア [バンドルのダウンロード](#page-1-1), (2 ページ) を参照し てください。
- ステップ **3** Upgrade VM を VMware 5.1 または 5.5 ESXi ホストに展開する。 VM [の展開とアップグレード](#page-2-0), (3 ページ) を参照してください。
- ステップ **4** Upgrade VM のネットワークを設定する。 Upgrade VM [のネットワークの設定](#page-3-0), (4 ページ) を参照してください。
- ステップ **5** Intercloud Fabric 2.2.1 の1 つの VM ファイルをダウンロードする。 1つの Intercloud Fabric VM [イメージのダウンロード](#page-4-0), (5ページ) を参照してください。
- ステップ6 setup\_info ファイルを設定する。 setup info [ファイルの設定](#page-5-0), (6ページ) を参照してください。
- ステップ7 Intercloud Fabric のアップグレード スクリプトを実行する。 Intercloud Fabric [のアップグレード](#page-7-0), (8 ページ) を参照してください。
- ステップ **8** Intercloud Fabric のコンポーネントをアップグレードする。 Intercloud Fabric [コンポーネントのアップグレード](#page-9-0), (10 ページ) を参照してください。
- <span id="page-1-1"></span>ステップ **9** サービス VM をアップグレードする。 サービス VM [のアップグレード](#page-10-0), (11 ページ) を参照してください。

# **Intercloud Fabric** アップグレード ソフトウェア バンドルのダウンロー ド

[Cisco.com](www.cisco.com) から Intercloud Fabric アップグレード ソフトウェア バンドルをダウンロードするには、 次の手順を実行します。

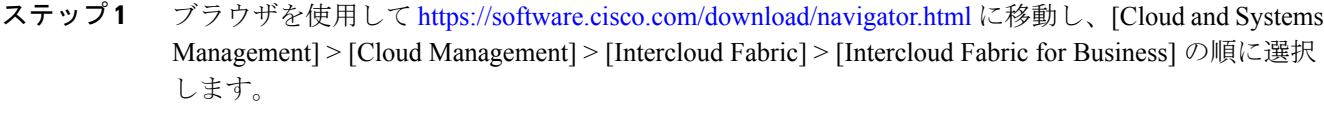

- ステップ **2** Intercloud Fabric のアップグレード イメージをダウンロードします
	- (icfb-k9-upgrade-2.2.1-pkg.zip)。
- ステップ **3** ダウンロードしたアップグレードイメージファイルを解凍し、icfb-k9-upgrade-2.2.1.zip ファイルを取得します。
- ステップ **4** icfb-k9-upgrade-2.2.1.zip ファイルを解凍し、次のファイルを取得します。
	- ICF\_UPGRADE\_VM.ova: Intercloud Fabric のアップグレードを補助する Upgrade VM を VMware 上に展開します。
	- upgrade-icfb-infra-2.2.1.tar: Intercloud Fabric をアップグレードした後、Intercloud Fabric のコンポーネントのアップグレードに使用されます。
- ステップ **5** VMware vCenter クライアントが存在するホストに ICF\_UPGRADE\_VM.ova ファイルをコピーしま す。
- <span id="page-2-0"></span>ステップ **6** 同じホストに upgrade-icfb-infra-2.2.1.tar ファイルをコピーします。

# **VM** の展開とアップグレード

ここでは、Intercloud Fabric をアップグレードする手順の一部として、VMware ESXi ホストに Upgrade VM を展開する方法について説明します。

#### はじめる前に

ICF UPGRADE VM.ova ファイルに VMware ホストからアクセスできることを確認します。

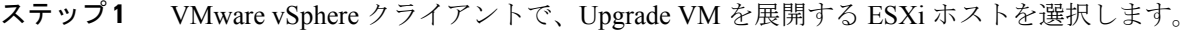

- ステップ **2** [File] > [Deploy OVF Template] を選択します。
- ステップ3 ICF UPGRADE VM.ova ファイルを参照して選択し、[Next] をクリックします。
- ステップ **4** Upgrade VM 用のネットワークを選択する際は、Cisco Intercloud Fabric Director と Prime Network Services Controller が存在しているネットワークに、選択したポート グループが到達可能であるこ とを確認します。
- ステップ **5** VM の残りの情報を入力し、[Summary] 画面の [Power on after deployment] チェックボックスをオン にします。
- ステップ **6** [Finish] をクリックします。 Upgrade VM が展開され、その電源がオンになります。

### <span id="page-3-0"></span>**Upgrade VM** のネットワークの設定

Upgrade VM のネットワークを設定するには、次の手順を実行します。

はじめる前に

Upgrade VM が展開され、実行していること。

#### 手順

- ステップ **1** VMware vSphere クライアントで、Upgrade VM を右クリックして [Open Console] を選択します。
- ステップ **2** 次の資格情報を使用して VM にログインします。
	- ユーザ名:root
	- パスワード:sfish123
- ステップ **3** root プロンプトで、**ifconfig -a** コマンドを入力し、イーサネット インターフェイス名を取得しま す。

次のような情報が表示されます。

eth0 Link encap:Ethernet HWaddr 00:50:56:A1:68:5D inet addr:209.165.201.25 Bcast:209.165.201.31 Mask:255.255.255.224 inet6 addr: fe80::250:56ff:fea1:685d/64 Scope:Link UP BROADCAST RUNNING MULTICAST MTU:1500 Metric:1 RX packets:7789859 errors:0 dropped:0 overruns:0 frame:0 TX packets:759319 errors:0 dropped:0 overruns:0 carrier:0

collisions:0 txqueuelen:1000 RX bytes:5961703905 (5.5 GiB) TX bytes:6777958552 (6.3 GiB)

- ステップ **4** 編集用に /etc/sysconfig/network-scripts/ifcfg-ethX ファイルを開きます。 このファ イルが存在しない場合は作成してください。
- ステップ5 必要なネットワーク情報 (IP アドレス、ネットマスク、ゲートウェイ IP アドレスなど)を入力 し、ファイルを保存して終了します。 入力は次の例のようになります。

DEVICE=eth0 TYPE=Ethernet ONBOOT=yes NM\_CONTROLLED=yes BOOTPROTO=static IPADDR=209.165.201.25 NETMASK=255.255.255.224 GATEWAY=209.165.201.1

- ステップ **6 ifconfig** コマンドを入力して、インターフェイスに正しい IP アドレスが割り当てられていること を確認します。
- ステップ **7** 編集用に /etc/resolv.conf ファイルを開き、次の情報を入力します。
	- ドメイン名
	- DNS サーバの IP アドレス。
- ステップ **8 service network restart** コマンドを入力して、ネットワークを再開します。
- <span id="page-4-0"></span>ステップ **9** Upgrade VM の IP アドレスをメモします。 このアドレスは IntercloudFabric のアップグレードで必 要になります。

### **1** つの **Intercloud Fabric VM** イメージのダウンロード

[Cisco.com](www.cisco.com) から Intercloud Fabric の 1 つの VM イメージをダウンロードするには、次の手順を実行 します。

#### 手順

- ステップ **1** ブラウザを使用して <https://software.cisco.com/download/navigator.html> に移動し、[Cloud and Systems Management] > [Cloud Management] > [Intercloud Fabric] > [Intercloud Fabric for Business] の順に選択 します。
- ステップ **2** Intercloud Fabric の 1 つの VM イメージをダウンロードします(icfb-k9-2.2.1-pkg.zip)。
- ステップ **3** イメージファイルを解凍し、1つのIntercloudFabric 2.2.1 VMの展開に使用されるicf-2.2.1.ova ファイルを取得します。
- ステップ **4** 次のようにして、Upgrade VM に icf-2.2.1.ova ファイルをコピーします。
- a) Upgrade VM コンソールにログインします。
- b) /var/www/html/patch ディレクトリに移動します。
- c) SCP または FTP を使用して、/var/www/html/patch ディレクトリに icf-2.2.1.ova ファ イルをコピーします。

## <span id="page-5-0"></span>**setup\_info** ファイルの設定

この手順では、アップグレードの準備としてsetup\_infoファイルを設定する方法について説明 します。

#### 手順

ステップ **1** Upgrade VM コンソールにログインします。 資格情報は次のとおりです。

- ユーザ名:root
- パスワード:sfish123
- ステップ **2** /root ディレクトリに移動します。
- ステップ **3** 次の表の情報を使用して、setup\_info ファイルを編集します。

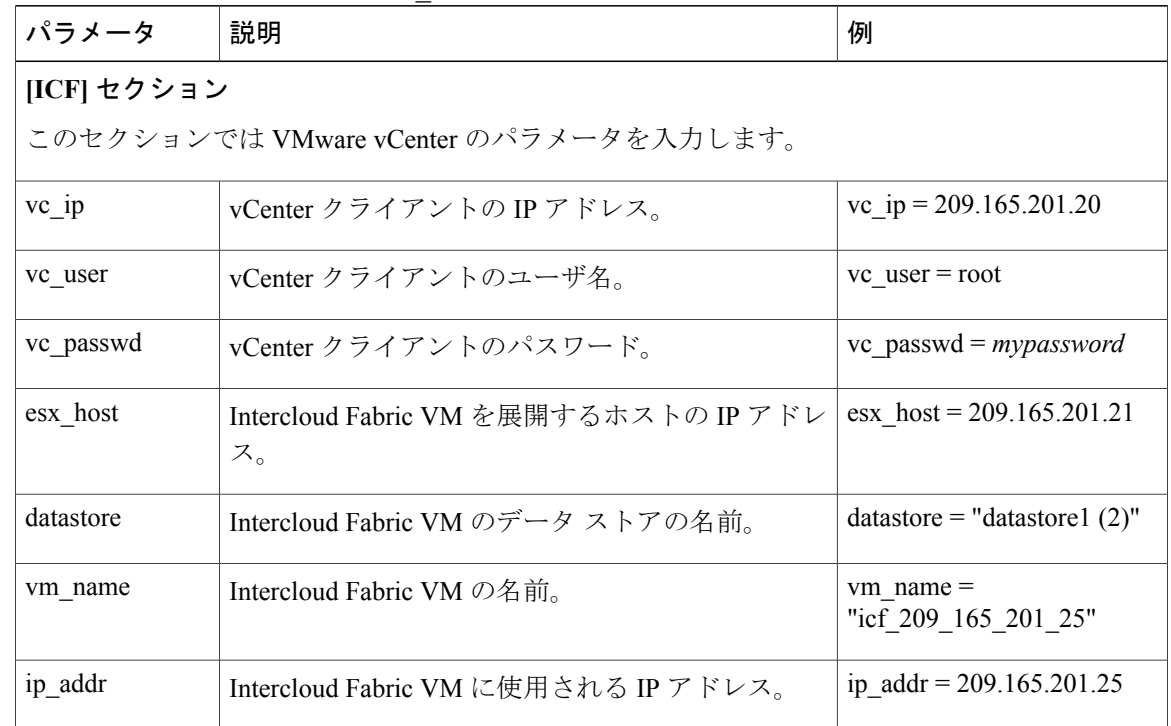

 $\mathbf{I}$ 

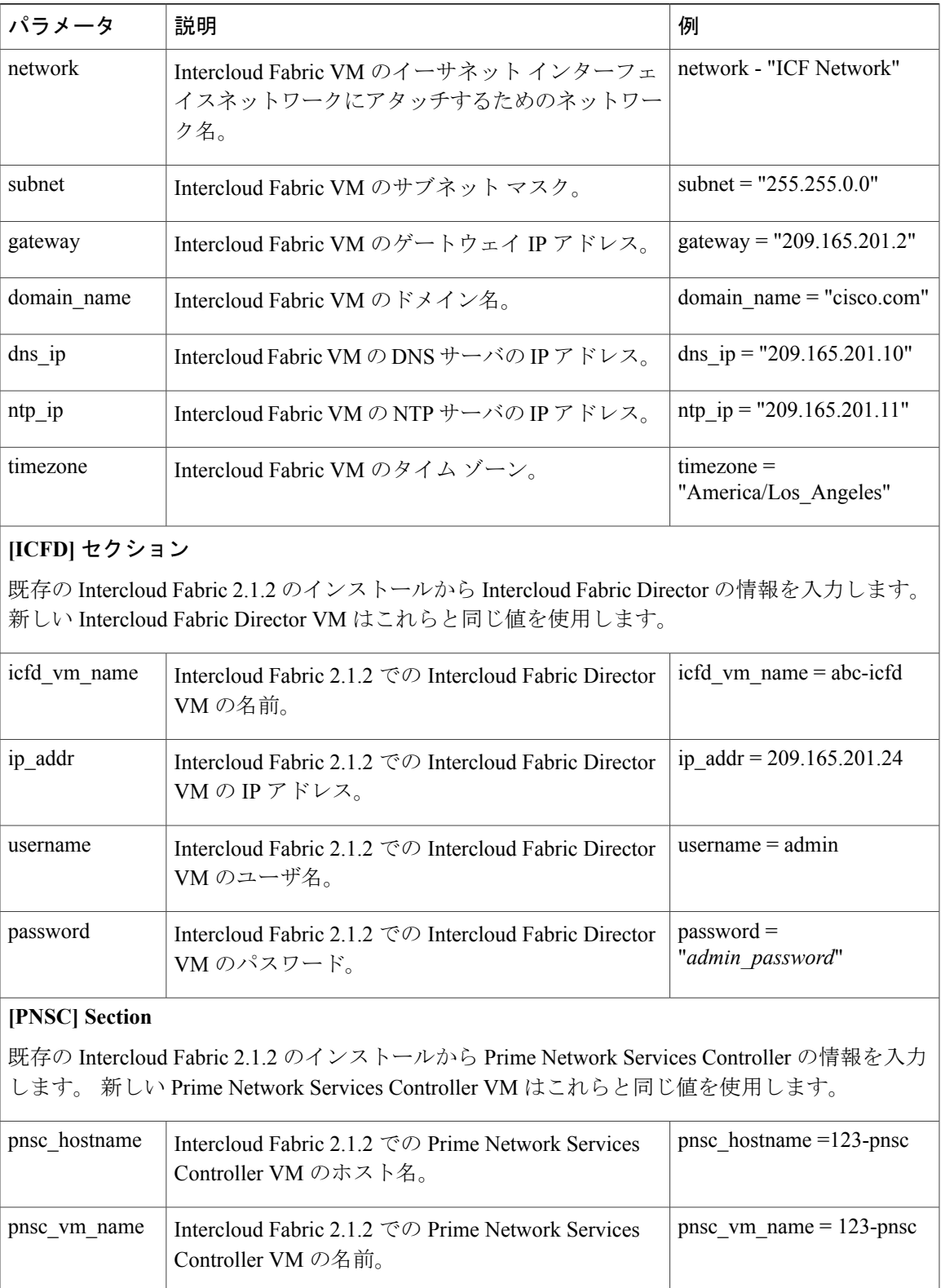

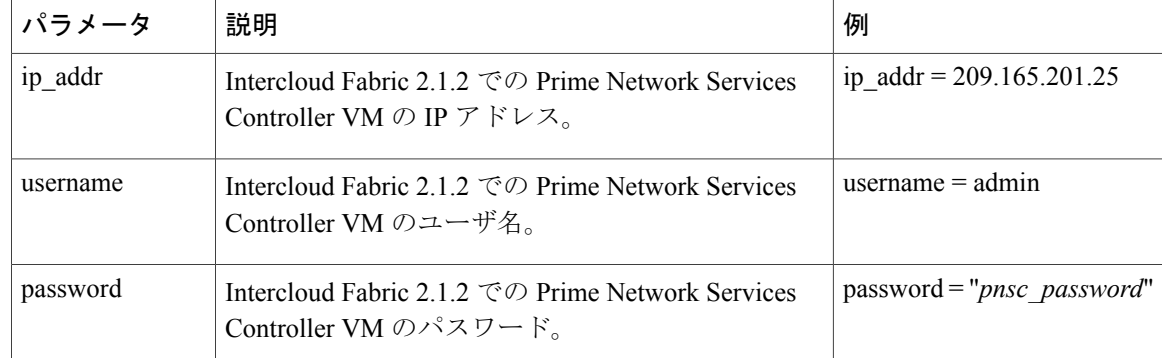

ステップ4 setup\_info ファイルを保存して終了します。

## <span id="page-7-0"></span>**Intercloud Fabric** のアップグレード

IntercloudFabric をアップグレードするには、次の作業を行うアップグレード スクリプトを実行し ます。

- 必要なサービス、ネットワーク、ポートプロファイル、および接続が利用可能であることを 確認する。
- パッチを Intercloud Fabric Director に適用する。
- IntercloudFabric Director と Prime NetworkServices Controller のデータベースをバックアップす る。
- Cisco Intercloud Fabric の新しいバージョンをインストールする。
- Intercloud Fabric Director と Prime Network Services Controller のデータベースをリストアし、 サービスを再起動する。
- 必要に応じて、upgrade.logファイルを作成し、参照のためにそれを/rootディレクトリ に格納する。

アップグレードを開始して、その進行状況を Upgrade VM コンソールでモニタできます。

#### はじめる前に

次の内容を確認します。

- setup\_info ファイルの値が正しいこと。
- icf-2.2.1.ova ファイルが Upgrade VM にコピーされ、/var/www/html/patch ディレ クトリに存在していること。
- Upgrade VM の IP アドレスを入手していること。

- ステップ **1** Upgrade VM コンソールにログインします。
- ステップ **2** /root ディレクトリに移動します。
- ステップ **3** 次のコマンドを入力して、Intercloud Fabric をアップグレードします。

#### **./ICF\_Upgrade.py**

アップグレード スクリプトが起動し、その進行状況をコンソールでモニタできます。 アップグ レードが完了すると、成功メッセージが表示されます。 出力例については、[Intercloud](#page-8-0) Fabric の [アップグレードの出力例](#page-8-0), (9 ページ) を参照してください。

スクリプトが失敗し、エラー メッセージが表示された場合は、エラーを確認して、特定された問 題を修復し、スクリプトを再実行します。

#### 次の作業

Intercloud Fabric [コンポーネントのアップグレード](#page-9-0), (10 ページ)に進みます。

#### <span id="page-8-0"></span>**Intercloud Fabric** の アップグレードの出力例

以下は、Intercloud Fabric アップグレード スクリプトの実行中に表示される出力の例です。

```
[root@localhost ~]# ./ICF_Upgrade.py
2015-04-24 10:53:08,396 - __main__ - INFO - ###############Upgrade procedure###############
2015-04-24 10:53:08,396 - main - INFO - Verfying whether all required images are present
 to start the upgrade...
2015-04-24 10:53:08,867 - __main__ - INFO - verifying FTP and HTTP services running
2015-04-24 10:53:08,884 - __main__ - INFO - Logging into ICFD and checking services
/root/.ssh/known_hosts updated.
Original contents retained as /root/.ssh/known hosts.old
2015-04-24 10:53:21,812 - main - INFO - All services are running on icfd after 10 seconds
2015-04-24 10:53:21,813 - \overline{\hspace{1cm}} main \hspace{1cm} - INFO - Logging into PNSC and checking services
/root/.ssh/known_hosts updated.
Original contents retained as /root/.ssh/known hosts.old
2015-04-24 10:53:28,304 - __main__ - INFO - verfying PNSC API connect (required for PNSC
DB backup)
2015-04-24 10:53:28,624 - __main__ - INFO - Verifying gateway ip is pingable
2015-04-24 10:53:35,674 - main - INFO - 209.165.201.1 is pingable in 5 seconds
2015-04-24 10:53:35,674 - __main__ - INFO - Verifying domain name is pingable, which means
 dns ip is right
2015-04-24 10:53:42,754 - main - INFO - cisco.com is pingable in 5 seconds
2015-04-24 10:53:42,754 - main - INFO - Verifying ICF VM ip is not in use already
2015-04-24 10:54:06,803 - main - INFO - Verifying there is no VM/Folder/ResourcePool
with same name as ICF on Vcenter
2015-04-24 10:54:07,325 - __main__ - INFO - Verifying the ICFD, PNSC VM names are correct
on Vcenter
2015-04-24 10:54:07,691 - main - INFO - Verifying the ESX hostname and Datastore are
correct on Vcenter<br>2015-04-24 10:54:07,756 -
                            main - INFO - Verifying OVFTOOL not returning any error with
 given config to create the ICF VM
2015 - 04 - 24 10:54:11,829 - main - INFO - Logging into ICFD...
.
.
.
```
. .

```
Original contents retained as /root/.ssh/known_hosts.old
2015-04-24 12:27:59,167 - main - INFO - All services in PNSC are running now after 5
seconds
2015-04-24 12:27:59,167 - __main__ - INFO - Stopping ICFD services...
2015-04-24 12:28:00,078 - main - INFO - Starting ICFD services...
2015-04-24 12:29:43,882 - main - INFO - All services are running on icfd after 100
seconds<br>2015-04-24 12:29:43,882 -
                             2015-04-24 12:29:43,882 - __main__ - INFO - Upgrade operation completed successfully...
Please login to ICFD UI to start upgrade of infra components
```
## <span id="page-9-0"></span>**Intercloud Fabric** コンポーネントのアップグレード

Intercloud Fabric VSM、Intercloud Fabric Extender、Intercloud Fabric など、Intercloud Fabric Switch コ ンポーネントをアップグレードするには、次の手順を実行します。 サービス VM のアップグレー ドについては、サービス VM [のアップグレード](#page-10-0), (11 ページ) を参照してください。

#### はじめる前に

- Cisco.com からアップグレード ソフトウェアをダウンロードしておきます([Intercloud](#page-1-1) Fabric アップグレード ソフトウェア [バンドルのダウンロード](#page-1-1), (2 ページ) を参照)。
- upgrade-icfb-infra-2.2.1.tar ファイルをホストにコピーしておきます([Intercloud](#page-1-1) Fabric アップグレード ソフトウェア [バンドルのダウンロード](#page-1-1), (2 ページ) を参照)。
- Intercloud Fabric をアップグレードしておきます(Intercloud Fabric [のアップグレード](#page-7-0), (8 ページ) を参照)。

#### 手順

- ステップ1 Intercloud Fabric 2.2.1 GUI にログインします。
- ステップ **2** [Intercloud] > [Infrastructure] の順に選択します。
- ステップ **3** [Infrastructure] タブで、[Upgrade ICFD Components] をクリックします。 [Upgrade ICFD Components] ウィンドウが表示されます。
- ステップ **4** [Browse]をクリックして、デスクトップにダウンロードしたupgrade-icfb-infra-2.2.1.tar ファイルを選択し、[Upload] をクリックしてそのファイルをアップロードします。 ファイルのアップロードが完了すると、確認メッセージが表示されます。
- ステップ **5** [Process Bundle] をクリックします。 [Upgrade ICFD Components] ウィンドウに、アップグレードした IntercloudFabric コンポーネントが 一覧表示されます。
- ステップ **6** [Upgrade] をクリックして、Intercloud Fabric コンポーネントをアップグレードします。 アップグレードの進行中は、他のサービス リクエストを作成しないでください。
- ステップ **7** タスクの状態を表示するには、次の手順を実行します。
	- a) [Infrastructure] タブで、タスクのサービス リクエスト番号を検索します。
	- b) [Organizations] > [Service Requests] の順に選択します。
- c) [ServiceRequest]タブをクリックし、サービスリクエスト番号を検索するか、[Search]フィール ドにサービス リクエスト番号を入力します。
- d) [View] をクリックして、ワークフロー ステータス、ログ、入力情報など、サービス リクエス トの詳細情報を表示します。

### <span id="page-10-0"></span>サービス **VM** のアップグレード

次の項での説明に従ってサービス VM をアップグレードできます。

- Intercloud Fabric Router(CSR[\)のアップグレード](#page-10-1), (11 ページ)
- Intercloud Fabric Firewall (VSG) のアップグレード, (12 ページ)

#### <span id="page-10-1"></span>**Intercloud Fabric Router**(**CSR**)のアップグレード

IntercloudFabric Director を正常にアップグレード した後、次の手順に従って IntercloudFabric Router (CSR)をアップグレードできます。

(注)

Intercloud Fabric Router(CSR)にアタッチされている仮想マシンのトラフィックは、ルータの アップグレード中に影響を受けます。

#### はじめる前に

Amazon クラウドのアカウントを持っている場合は、以下の手順を実行します。

- **1** Prime Network Services Controller GUI にログインし、[Intercloud Management] > [Infrastructure] > *[vpc]* の順に選択します。
- **2** VPC で、必要な Intercloud リンクを選択します。
- **3** 右側のペインで、[Network Services Templates] を選択し、CSR テンプレートと同期させます。 応答として、v3.14.01 または CSR が表示されます。
- **4** CSR テンプレートとの同期後に v3.14.01 または CSR が表示されない場合は、資格情報を使用 して Amazon からインスタンスをインスタンス化します。

#### 手順

- ステップ **1** 管理者資格情報を使用して Prime Network Services Controller の GUI にログインします。
- ステップ2 次の手順で、既存の Intercloud Fabric Router (CSR)の設定の詳細をすべて記録します。 この情報 は、アップグレードした Intercloud Fabric Router (CSR) を設定する際に必要になります。
- a) GUI で、[Resource Management] > [Managed Resources] > *[tenant]* > *[csr]* の順に選択し、[Edit] を クリックします。
- b) [Edit] ダイアログボックスの各タブの情報をすべて記録します。これには、各インターフェイ スの名前、ホスト名、インターフェイス名、IP アドレス、VLAN とサブネット マスク、およ び各インターフェイスにアタッチされているデバイス サービス プロファイル、ルータのデバ イス プロファイル、インターフェイス サービス プロファイルなどが含まれます。
- ステップ **3** [Resource Management] > [Managed Resources] > *[tenant]* の順に選択します。
- ステップ **4** 右側のペインで、アップグレードする Intercloud Fabric Router(CSR)を選択します。
- ステップ **5** [Delete] をクリックして、削除を確認します。
	- この削除はIntercloud Fabric Router (CSR)にのみ影響を与えます。 Prime Network Services Controller のルータに関連付けられているポリシーには影響しません。 (注)
- ステップ **6** Prime Network Services Controller GUI からログアウトし、再度ログインします。
- ステップ **7** [Resource Management] > [Managed Resources] > *[tenant]* の順に選択します。
- ステップ **8** [Actions] > [Add Edge Router] の順に選択します。
- ステップ9 ウィザードの [Properties] 画面で、Intercloud Fabric Router (CSR) 名、デバイスとデバイス サービ ス プロファイル、ホスト名、パスワードなど、この手順の前半で収集した情報を追加します。
- ステップ **10** [Service Device] 画面で、[Instantiate in Cloud] を選択して、バージョン 03.14.01 のイメージを選択 します。
- ステップ11 次の画面で、以前の Intercloud Fabric Router (CSR) が展開されていたクラウドを選択します。
- ステップ **12** [Interfaces] 画面で、この手順の前半で収集したインターフェイス情報を各インターフェイスに設 定します。この情報には、インターフェイス名、IPアドレス、サブネットマスク、VLANタギン グ、インターフェイス サービス プロファイルなど含まれます。
- ステップ **13** [Summary] 画面で、情報が正確であることを確認し、[Finish] をクリックしてルータを展開しま す。
- ステップ **14** 展開が完了したら、Intercloud Fabric Router(CSR)のステータスとして「*Running*」と表示されて いることを確認します。
- ステップ **15** NATが設定されている場合は、新たに展開したルータのパブリックIPアドレスを取得し、既存の NAT の設定を更新してパブリック IP アドレスの変更を反映させます。
- <span id="page-11-0"></span>ステップ **16** 次の手順で、設定がルータに適用されたことを確認します。
	- a) Prime Network Services Controller CLI から、管理 IP アドレスを使用し、管理者として Intercloud Fabric Router (CSR) コンソールにログインします。
	- b) **show run** コマンドを入力し、応答を検証して、設定が正しいことを確認します。

#### **Intercloud Fabric Firewall**(**VSG**)のアップグレード

Intercloud Fabric Director を正常にアップグレードした後、次の手順に従って Intercloud Fabric Firewall (VSG)をアップグレードできます。

- ステップ **1** 管理者資格情報を使用して Prime Network Services Controller の GUI にログインします。
- ステップ **2** 次の手順で、既存の Intercloud Fabric Firewall(VSG)の詳細をすべて記録します。 この情報は、 アップグレードした Intercloud Fabric Firewall (VSG)を設定する際に必要になります。
	- a) GUI で、[Resource Management] > [Managed Resources] > *[tenant]* > *[vsg]* の順に選択し、[Edit] を クリックします。
	- b) セキュリティプロファイル、各(管理およびデータ)インターフェイスの名前、インターフェ イス名、IPアドレス、サブネットマスク、ゲートウェイ、ポートグループなど、[Edit]ダイア ログボックスの各タブの情報をすべて記録します。
	- c) [Security Profiles] タブで、セキュリティ プロファイルが表示されていることを確認します。
- ステップ **3** [Resource Management] > [Managed Resources] > *[tenant]* の順に選択します。
- ステップ4 右側のペインで、アップグレードする Intercloud Fabric Firewall (VSG) を選択します。
- ステップ **5** [Delete] をクリックして、削除を確認します。
- ステップ **6** Prime Network Services Controller GUI からログアウトし、再度ログインします。
- ステップ **7** [Resource Management] > [Managed Resources] > *[tenant]* の順に選択します。
- ステップ **8** [Actions] > [Add Compute Firewall] の順に選択します。
- ステップ **9** ウィザードで、この手順の前半で収集した情報を使用して、新しいIntercloudFabricFirewall(VSG) を展開します。
- ステップ **10** Intercloud Fabric Firewall(VSG)が展開され、*Running* というステータスが表示されたら、次の手 順で、ファイアウォールの設定が適切であることを確認します。
	- a) Prime Network Services Controller CLI から、管理 IP アドレスを使用し、管理者として Intercloud Fabric Firewall(VSG)コンソールにログインします。
	- b) [show running-config] コマンドを入力します。
	- c) 出力で次の点を確認します。
		- 表示されたバージョンがアップグレードしたバージョンであること。
		- ホスト名、IP アドレス、管理およびデータ インターフェイスの設定、セキュリティ プロ ファイルの情報が正確であること。
		- nsc-policy-agent セクションに、正しい Prime Network Services Controller サーバ情報 が表示されていること。
	- d) 次のように **show nsc-pa status** コマンドを入力して、NSC ポリシー エージェントが正常にイン ストールされたことを確認します。

firewall(config)# **show nsc-pa status** NSC Policy-Agent status is - Installed Successfully. Version 2.0(0.72)-vsg

ステップ **11** VSM コンソールにログインし、**show vservice brief** コマンドを入力して、サービス ノードのバイ ンディングを確認します。

T

応答として、Intercloud Fabric Firewall (VSG) に関する情報、サービス パス、ファイアウォール にアタッチされている VM が表示されます。